# CSE 351 Section 1 - Number Bases and Working in C [Solutions]

Hi there and welcome to section!  $\odot$ 

## Numerals

A *numeral* is a symbolic representation of a number. For the purposes of this class, we will define a numeral as a sequence of digits (symbols).

# Number Bases

If we have an *n*-digit numeral  $d_{n-1} d_{n-2} ... d_0$  in base *b*, then the value of that numeral is  $\sum_{i=0}^{n-1} d_i \, b^i$ , which is just fancy notation to say that instead of a 10's or 100's place we have a *b*'s or  $b^2$ 's place.

The most common bases we will use in this class are 2, 10, and 16, which are called binary, decimal, and hexadecimal (or hex), respectively. In base b, each digit  $d_i$  can only be one of  $b$  fixed symbols  $(0-1$  for binary,  $0-9$  for decimal, etc.).

The table on the right shows the equivalent numerals for the numbers  $0$  through 15 in these three major number bases. We differentiate between these bases by using the prefix '0b' for binary and '0x' for hexadecimal.

#### Exercises:

1. Complete the table below by converting the numbers into the other two common bases. You may leave the "Decimal" column unsimplified.

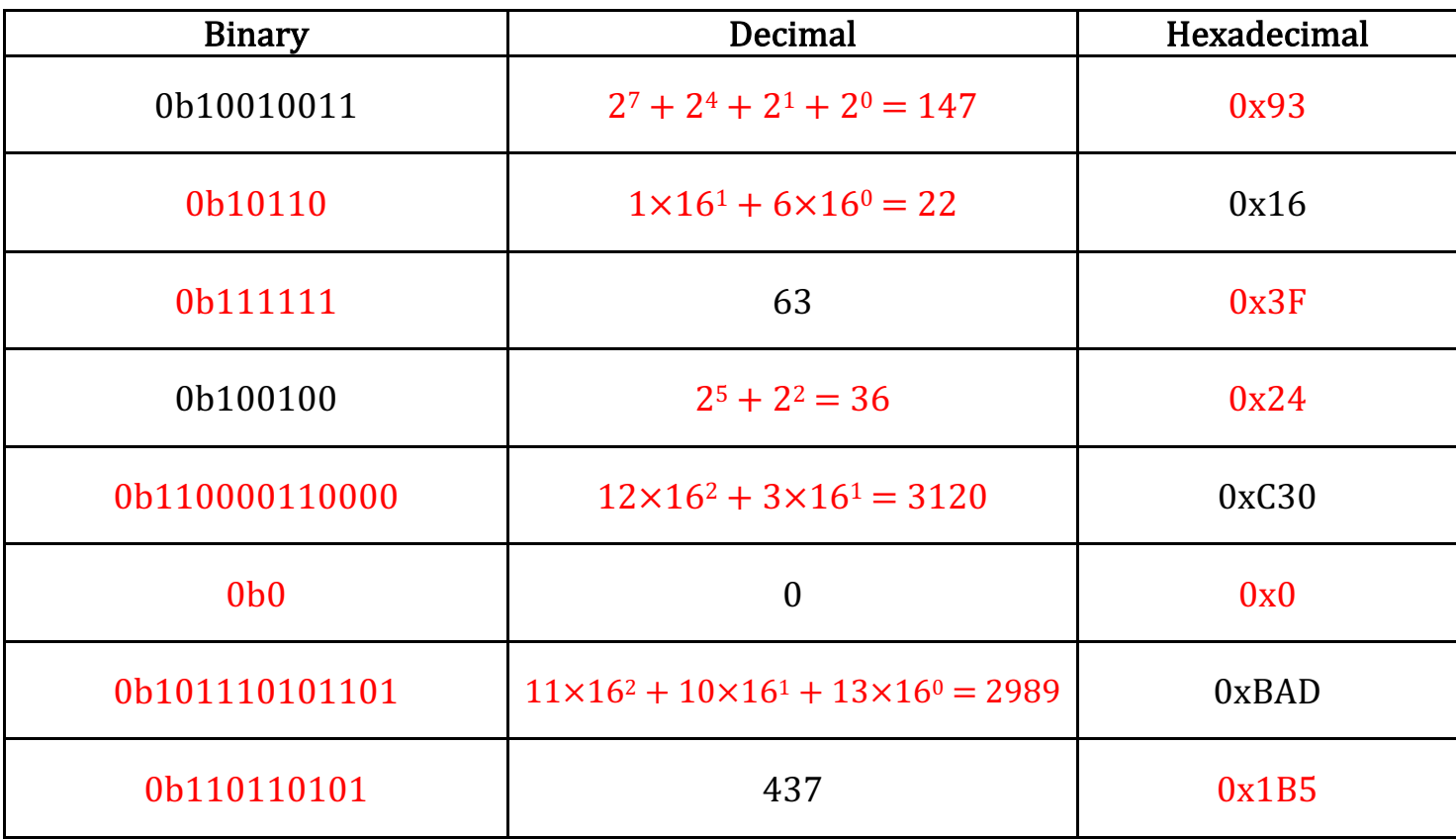

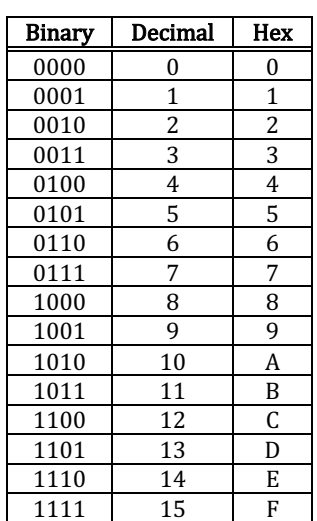

# Setting Up Your System

You have four options for your working environment:

- 1) CSE Labs: Log in locally to one of the *Linux* machines in CSE 002, 003, or 006 (must have a CSE account)
- 2) Remote access: Log in remotely to attu.cs.washington.edu (CSE account)
- 3) Install the CSE VM: https://www.cs.washington.edu/lab/software/linuxhomevm
- 4) Personal computer: Must be running a Linux distribution (e.g. Ubuntu, Fedora, CentOS)

You will need the following tools for the rest of the course, so make sure you know how to access/use them (already installed on  $attu$  and the VM) and start to get familiar with them:

- Text Editor (personal preference)
	- $\circ$  Try many, pick one! Some tutorials can be found on the course website.
	- o **Command-line:** nano, vim, emacs
	- o Graphical: gedit, emacs
- GNU Compiler Collection  $(qcc)$ 
	- o **Example**: gcc -Wall -g -std=c99 -o execName sourceCode.c
		- $\blacksquare$  -W sets warnings
		- $\blacksquare$  -q turns on debugging symbols
		- $\blacksquare$  -std sets what version of C we are using
		- $\blacksquare$  -o sets the name of the resulting executable
- GNU Project Debugger (qdb)
	- $\circ$  Command-line debugger that we will use heavily later in the course

# Code Examples:

- 1) Download HelloWorld.c from the class webpage: \$ wget https://courses.cs.washington.edu/courses/cse351/19sp/sections/01/code/HelloWorld.c
- 2) Open the file in your favorite text editor and read the comments

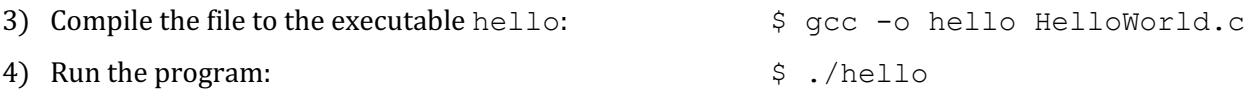

- 5) Download calculator.c from the class webpage: \$ wget https://courses.cs.washington.edu/courses/cse351/19sp/sections/01/code/calculator.c
- 6) Read through the code in a text editor, then compile and run the program
- 7) Example usage:  $\frac{1}{2}$  ./calculator 4 5 +

## printf

Used to print to the console. Unfortunately, you can't concatenate String variables like you can in Java.

You provide a format string as the first argument, which includes placeholders to print out variables:

- &  $\circ$  & for signed int,  $\circ$ u for unsigned int,  $\circ$  f for float,  $\circ$  s for "string",  $\circ$ x for hexadecimal,  $\circ$  for pointer
- Examples:
	- o printf("I am %d years old", 20) prints "I am 20 years old"
	- o printf("My name is %s", "Alfian") prints "My name is Alfian"
	- o printf("%d in hex is  $x''$ , 2827, 2827) prints "2827 in hex is 0xb0b"